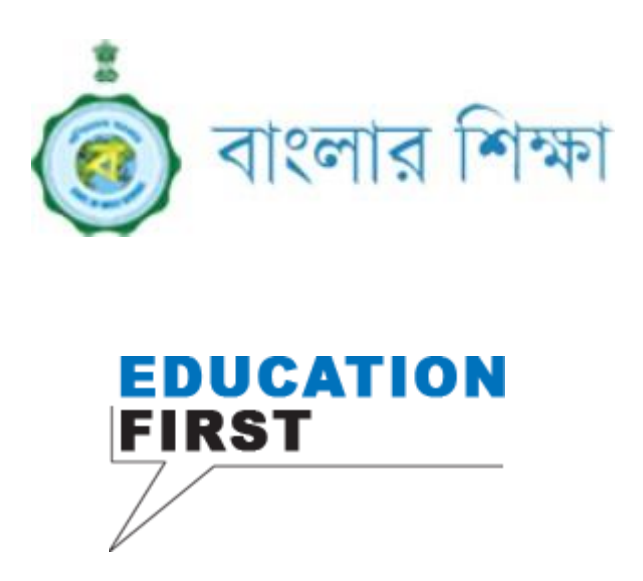

# Central Portal User Manual School Level Users

Release v1.0 ---------------

December, 2018

School Education Department Government of West Bengal

# **User Manual of Central Portal, Release 1.0**

# **Copyright © 2018, National Informatics Centre, West Bengal State Centre. All rights reserved.**

This software and related documentation are protected by intellectual property laws. The content of the application should not be copied, reproduced, translated and modified in any form without prior permission from NIC. Reverse engineering, disassembly or de-compilation of this application, unless required by law for interoperability, is prohibited.

The information contained herein is subject to change without notice and is not warranted to be error-free. If you find any errors, please report in writing.

This application is developed for general use in a variety of information management application. It is not developed or intended for use in any inherently dangerous applications, including applications which may create a risk of personal injury. If you use this application in dangerous application then, you shall be responsible to take all appropriate fail-safe, backup, redundancy and other measures to ensure its safe use. NIC and its affiliates disclaim any liability for any damages caused by use of this application.

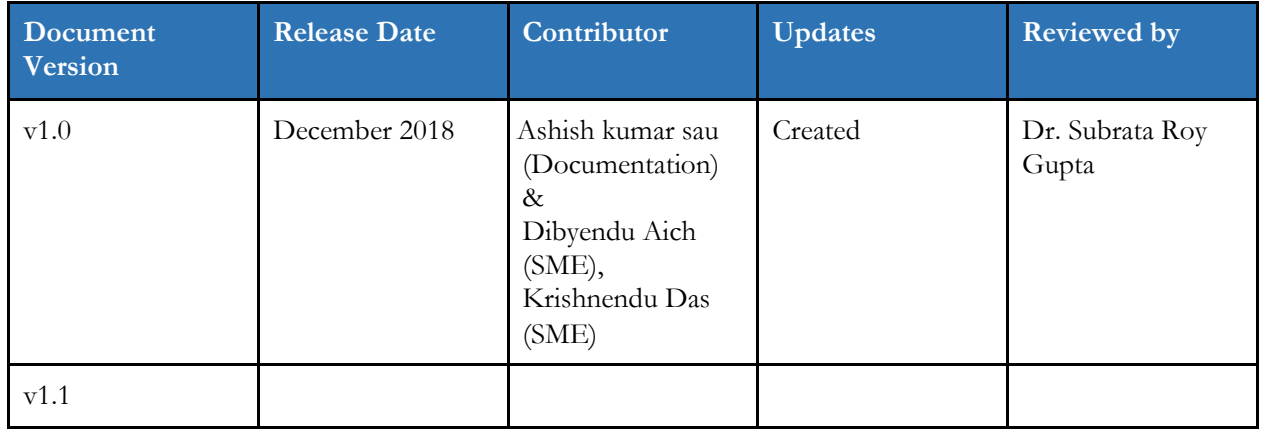

# Document Revision History

# **Table of Contents**

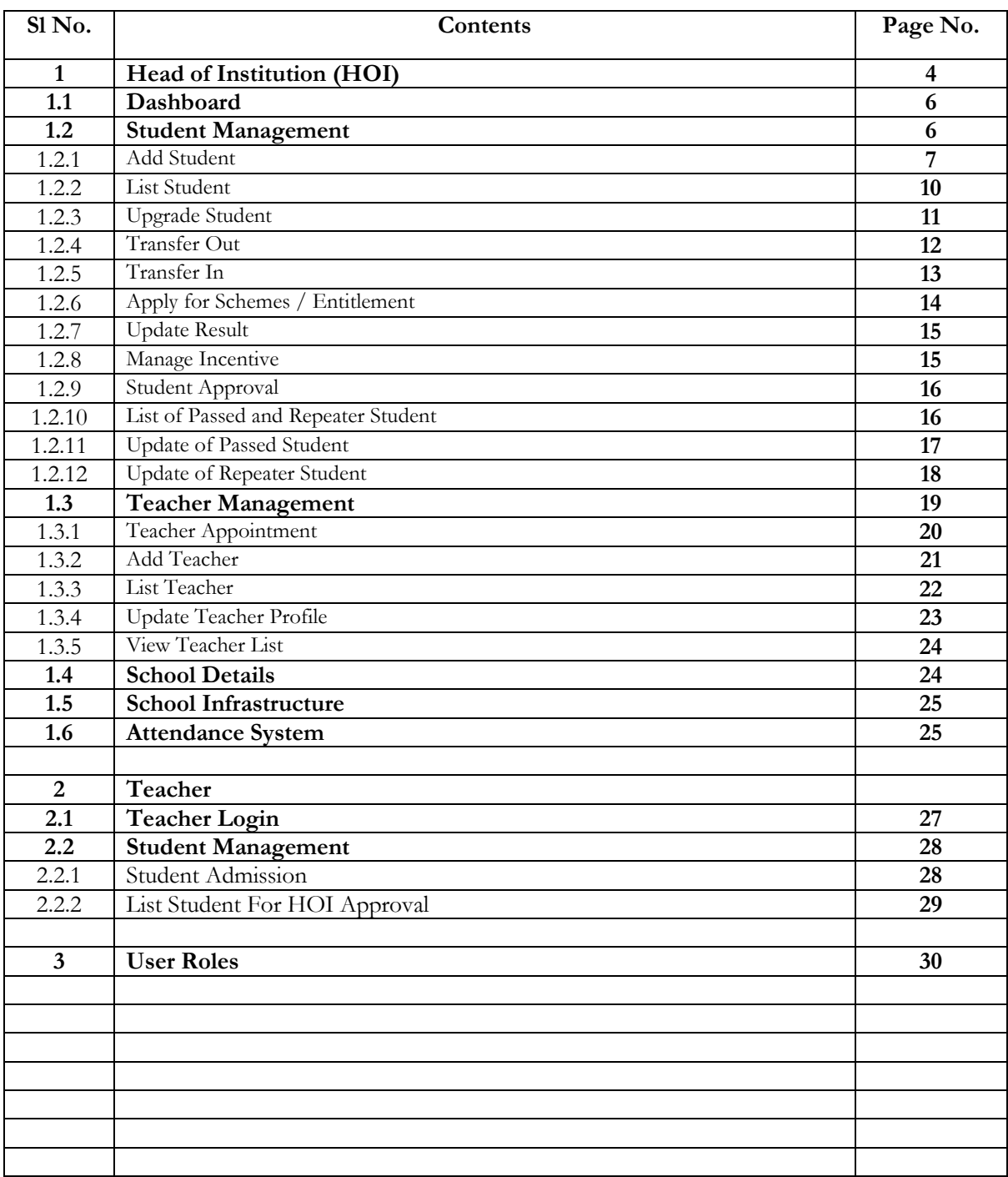

# **1 HOI (SCHOOL) login**

With unique access credentials available to the HOI's Office (Head of Institution), the page available to the HOI on login is shown below.

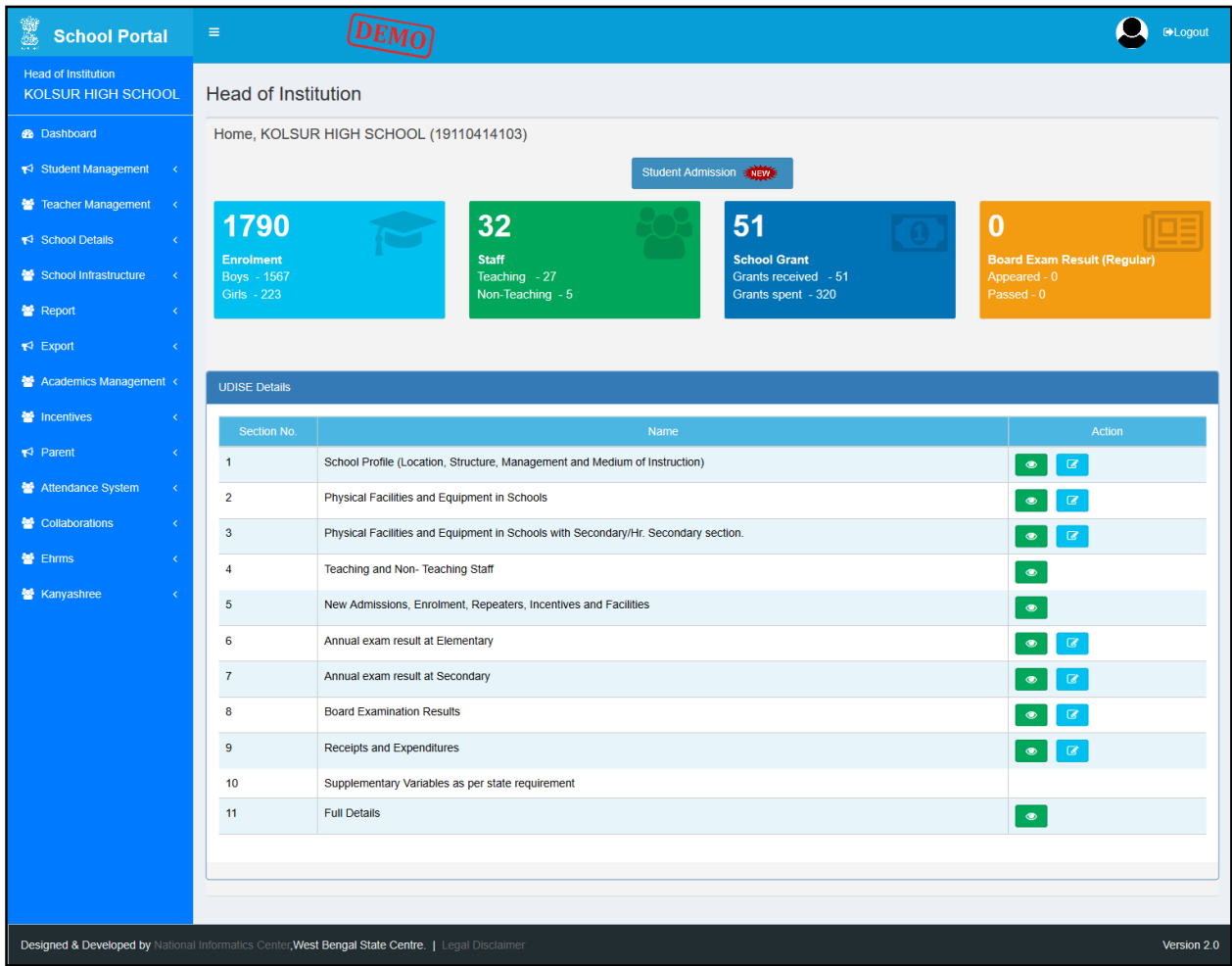

Fig.1. The HOI Login view

The left menu has quite a few items, with submenus. The menu items are:

- Dashboard
- Student Management
	- Student Admission
	- Add Student
	- View Profile
	- List Student
	- Student Transfer

4 | National Informatics Centre, West Bengal State Centre

- Move to Dropbox
- Generate Transfer Certificate
- Fetch from Dropbox
- Update Student Profile
- View Student List
- Update Student Profile
- View Student List
- Update Result
- Apply for Schemes / Entitlement
- Manage Incentive
- Student Approval
- List of Passed Repeater Student
- Update of Passed Student
- Update of Repeater Student
- Teacher Management
	- Add Teacher
	- Teacher Appointment
	- Update Teacher Profile
	- List Teacher
	- View Teacher List
	- Lesson Plan
	- Update Student Marksheet
	- Update Study Material for Student
	- Question Bank
	- Training / Certifications
	- Deputed Teacher List
	- Transfer
	- Promotion
	- Salary
	- Payslip
	- Awards and Recognition
	- Teacher Blog
	- Teacher Paper Submission, Publications
- School Details
	- Notice Board
	- Image and Address Update
	- View School Profile
	- Schemes
	- Inspection
	- Academics / Examination
	- Insert School Specific Awards, Nominations, Scholarships
- School Inspection
- School Infrastructure
	- Status of School Building (Private, Rented, Government)
	- Details of Classroom and Furniture
	- School Boundary Wall
	- Source of Drinking Water
	- Facility of Library / Book Bank / Reading Corner
	- Details of Computers (For Teaching and Learning Purpose)
	- Equipments in working / usable condition
- Report
	- View List of Schools with Single Teacher
- **Export**
- Academics Management
- Incentives
- Parent
- Attendance System
- Collaborations
- eHRMS
- Kanyashree
	- Renewable Upgradation
	- Status of Data Entry

# **1.1 Dashboard**

The **Dashboard** view is the default view, as shown below.

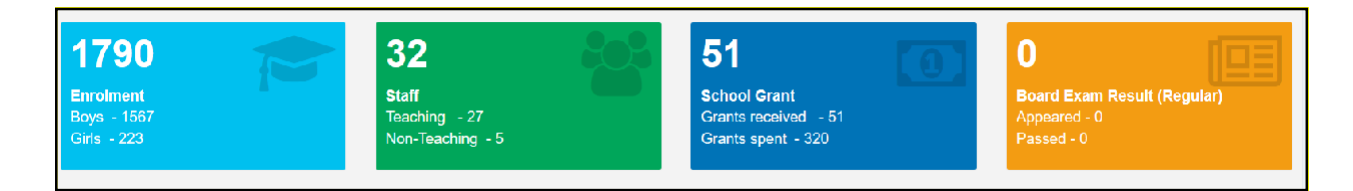

Fig.2 The HOI Dashboard view

# **1.2 Student Management**

The **Student Management** link has the following sub-menu items,

- Student Management
	- Add Student
	- Upgrade Student
- List Student
- Transfer Out
- Transfer In
- Apply for Schemes / Entitlement
- Update Result
- Manage Incentive
- Student Approval
- List of Passed and Repeater Student
- Update of Passed Student
- Update of Repeater Student

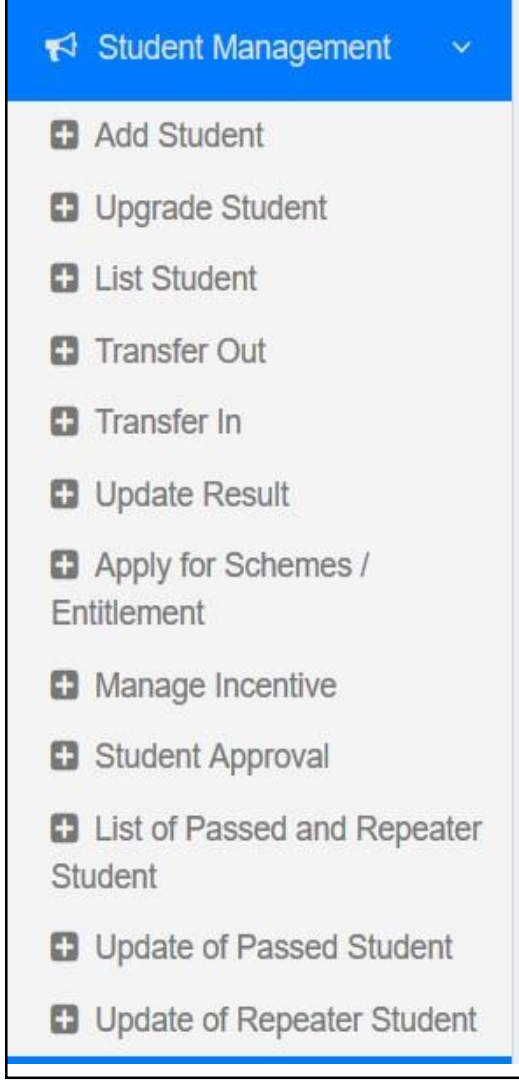

Fig.3. The Student Management sub-menu

#### **1.2.1 Add Student**

Click the **Add Student** link to open the following Add Student form in the right pane.

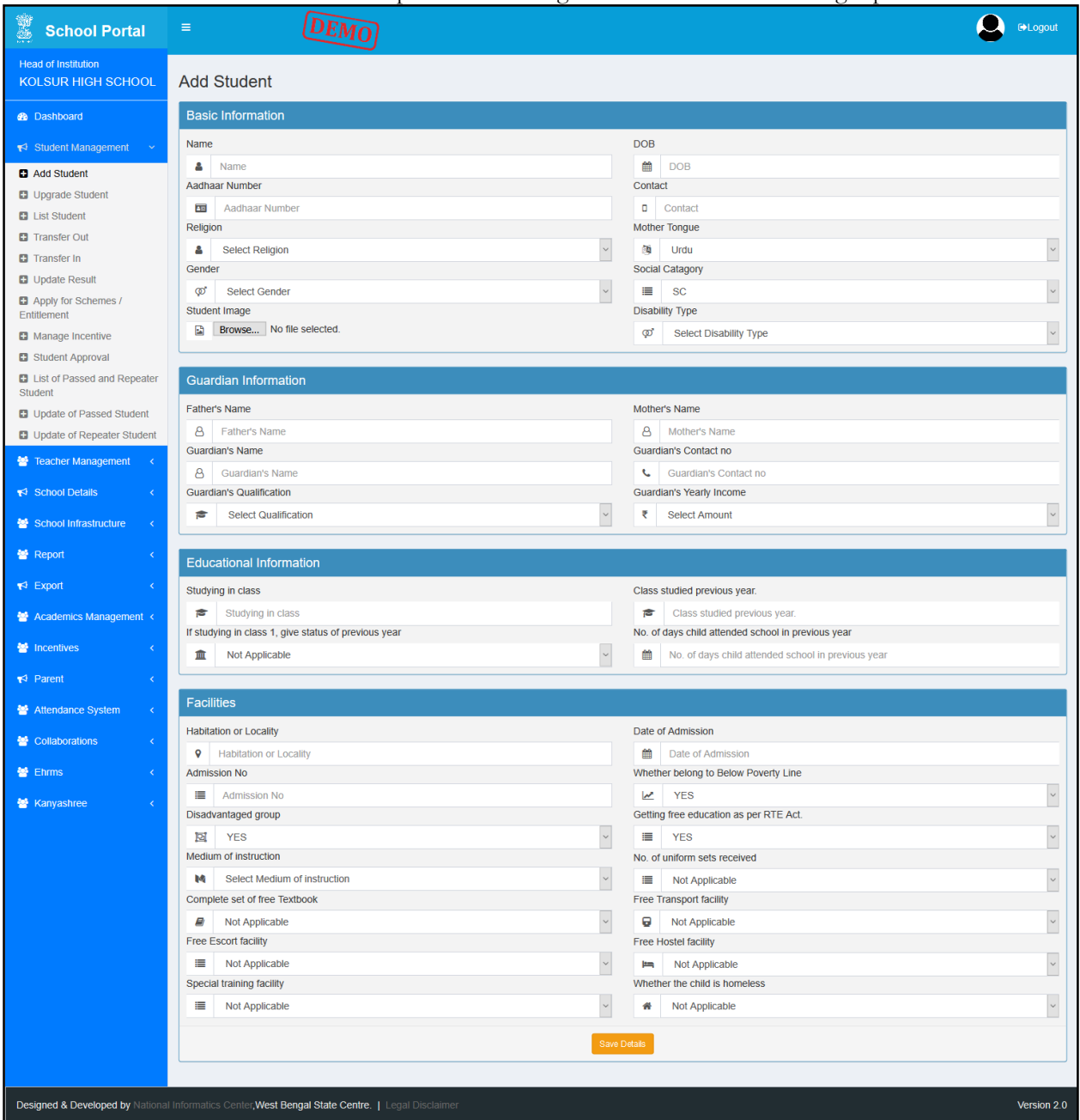

Fig.4. The Add Student form

The HOI user has to follow the steps below to carry out this very important function.

- 1. Click on the **Student Management** menu item on the left pane. It drills down to open a **Student Admission** menu item.
- 2. Click on the **Student Admission** menu item. The **Add Student** form opens in the middle pane.
- 3. Type in, or select from the options, the relevant information in the following fields on the **Add Student** form:
	- Basic Information:
		- i. **Name**  $* =$  (Textbox. Type in the name of the student)
		- ii. **DOB**  $* = (\text{Date box. Select the date from the pop-up calendar})$
		- iii. **Aadhar Number**  $=$  (Textbox. Type in the Aadhar Number of the student)
		- iv. **Contact**  $* =$  (Textbox. Type in the contact phone number of the student)
		- v. **Religion**  $=$  (Drop Down list. Select the student's religion from the list)
		- vi. **Mother Tongue** = (Drop Down list. Select the student's mother tongue from the list)
		- vii. **Gender**  $=$  (Drop Down list. Select the student's gender from the list)
		- viii. **Social Category** = (Drop Down list. Select the student's social category from the list)
		- ix. **Student Image** \*: (Upload button. Browse the computer to Select the student's picture to upload)
		- x. **Disability Typ**e: (Drop Down list. Select the student's Disability Type from the list)
	- Guardian Information:
		- i. **Father's Name**  $=$  (Textbox. Type in the father's name of the student)
		- ii. **Mother's Name**  $=$  (Textbox. Type in the mother's name of the student)
		- iii. **Guardian's Name**  $=$  (Textbox. Type in the guardian's name of the student)
		- iv. **Guardian's Contact Number** = (Textbox. Type in the guardian's contact number)
		- v. **Guardian's Qualification** = (Textbox. Type in the guardian's qualification)
		- vi. **Guardian's Yearly Income** = (Textbox. Type in the guardian's yearly income)
	- Educational Information:
		- i. **Studying in Class**  $* = (Drop Down list. Select the student's current class from the)$ list)
		- ii. **Class Studied in Previous Year**  $* = (Drop Down list. Select the student's)$ previous class from the list)
		- iii. **If studying in class 1, give status of previous year** = (Drop Down list. Select the relevant answer from the list)
		- iv. **No. of days child attended school in previous year**  $* =$  (Textbox. Type in the relevant number of the student)
	- Facilities:
		- i. **Habitation or Locality**  $=$  (Textbox. Type in the locality of the student)
		- ii. **Date of Admission**  $* = (\text{Date box. Select the date from the pop-up calendar})$
- iii. **Admission No.**  $=$  (Textbox. Type in the admission no. of the student)
- iv. **Whether Belong to Below Poverty Line** = (Drop Down list. Select either YES or NO from the list)
- v. **Disadvantaged Group** = (Drop Down list. Select either YES or NO from the list)
- vi. **Getting Free Education as per RTE Act** = (Drop Down list. Select either YES or NO from the list)
- vii. **Medium of Instruction** = (Drop Down list. Select the relevant language from the list)
- viii. **No. of uniform sets received** = (Drop Down list. Select the relevant answer from the list)
- ix. **Complete set of free textbook** = (Drop Down list. Select either YES or NO from the list)
- x. **Free Transport Facility** = (Drop Down list. Select the relevant answer from the list)
- **xi. Free Escort Facility**  $=$  (Drop Down list. Select the relevant answer from the list)
- xii. **Free Hostel Facility** = (Drop Down list. Select the relevant answer from the list)
- xiii. **Special Training Facility** = (Drop Down list. Select the relevant answer from the list)
- xiv. **Whether the child is homeless** = (Drop Down list. Select the relevant answer from the list)

#### **1.2.2 List Student**

Click the **List Student** link to open the following page.

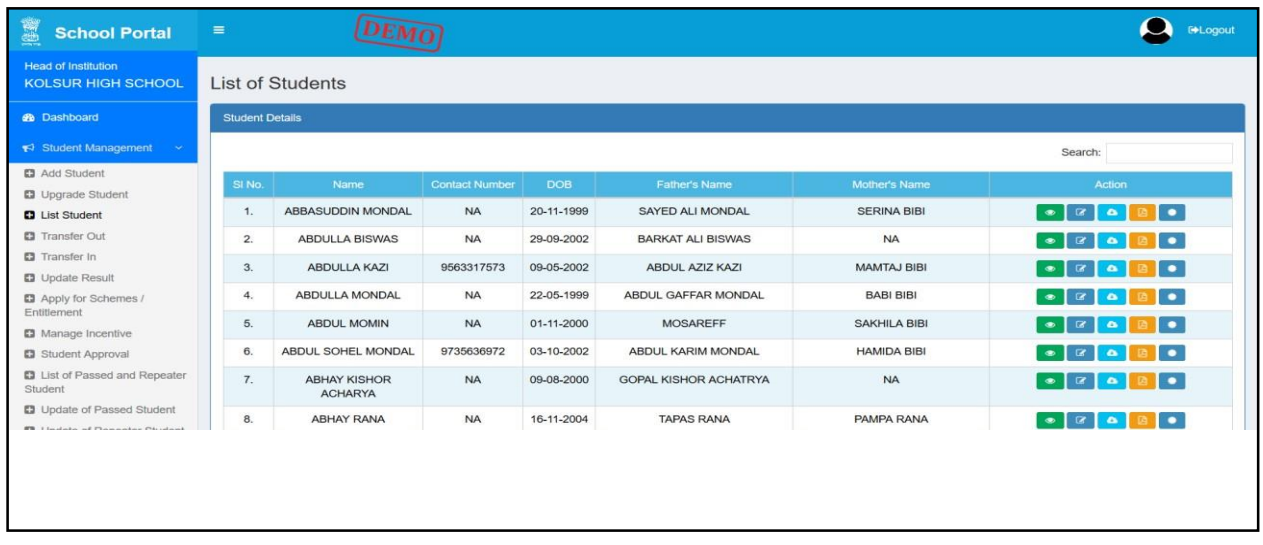

Fig.6. The List Student page

The following are the information available in the **List Student** page:

- $\bullet$  Sl. No.
- Name
- Contact Number
- DOB
- Father's Name
- Mother's Name

The following are the actions which can be done in the **List Student** page for each student:

- View Student Details
- Edit Student Details
- Download ID Card
- Download Student Details
- Download Character Certificate

The actions listed above by clicking the appropriate button for each in the **Action** column.

#### **1.2.3 Upgrade Student**

Click the **Upgrade Student** link to open the following page

| 圖<br><b>School Portal</b>                               | $\equiv$                           | <b>DEMO</b>                                         |                       |            |                              |                       | <b>E</b> +Logout |  |  |  |  |
|---------------------------------------------------------|------------------------------------|-----------------------------------------------------|-----------------------|------------|------------------------------|-----------------------|------------------|--|--|--|--|
| <b>Head of Institution</b><br><b>KOLSUR HIGH SCHOOL</b> |                                    |                                                     |                       |            |                              |                       |                  |  |  |  |  |
|                                                         | <b>Student Details Upgradation</b> |                                                     |                       |            |                              |                       |                  |  |  |  |  |
| <b>8</b> Dashboard                                      |                                    |                                                     |                       |            |                              |                       |                  |  |  |  |  |
| Student Management<br>$\mathcal{M}$                     |                                    | Upgrade Student Details For Academic Year 2018-2019 |                       |            |                              |                       |                  |  |  |  |  |
| <b>D</b> Add Student                                    |                                    |                                                     |                       |            |                              |                       | Search:          |  |  |  |  |
| <b>D</b> Upgrade Student                                | SI No.                             | <b>Name</b>                                         | <b>Contact Number</b> | <b>DOB</b> | <b>Father's Name</b>         | Mother's Name         | Action           |  |  |  |  |
| <b>D</b> List Student                                   | 1.                                 | ABBASUDDIN MONDAL                                   | <b>NA</b>             | 20-11-1999 | <b>SAYED ALI MONDAL</b>      | <b>SERINA BIBI</b>    | $\alpha$         |  |  |  |  |
| <b>D</b> Transfer Out                                   | 2.                                 | <b>ABDULLA BISWAS</b>                               | <b>NA</b>             | 29-09-2002 | <b>BARKAT ALI BISWAS</b>     | <b>NA</b>             | $\mathbb R$      |  |  |  |  |
| <b>D</b> Transfer In                                    |                                    |                                                     |                       |            |                              |                       |                  |  |  |  |  |
| <b>D</b> Update Result                                  | 3.                                 | <b>ABDULLA KAZI</b>                                 | 9563317573            | 09-05-2002 | <b>ABDUL AZIZ KAZI</b>       | <b>MAMTAJ BIBI</b>    | $\alpha$         |  |  |  |  |
| <b>El</b> Apply for Schemes /<br>Entitlement            | 4.                                 | <b>ABDULLA MONDAL</b>                               | <b>NA</b>             | 22-05-1999 | ABDUL GAFFAR MONDAL          | <b>BABI BIBI</b>      | $\,$ $\,$ $\,$   |  |  |  |  |
| <b>El</b> Manage Incentive                              | 5.                                 | <b>ABDUL MOMIN</b>                                  | <b>NA</b>             | 01-11-2000 | <b>MOSAREFF</b>              | <b>SAKHILA BIBI</b>   | $\alpha$         |  |  |  |  |
| Student Approval                                        | 6.                                 | <b>ABDUL SOHEL</b>                                  | 9735636972            | 03-10-2002 | ABDUL KARIM MONDAL           | <b>HAMIDA BIBI</b>    | Ιœ               |  |  |  |  |
| <b>D</b> List of Passed and Repeater                    |                                    | <b>MONDAL</b>                                       |                       |            |                              |                       |                  |  |  |  |  |
| Student<br><b>D</b> Update of Passed Student            | 7.                                 | <b>ABHAY KISHOR</b><br><b>ACHARYA</b>               | <b>NA</b>             | 09-08-2000 | <b>GOPAL KISHOR ACHATRYA</b> | <b>NA</b>             | $\alpha$         |  |  |  |  |
| <b>El</b> Update of Repeater Student                    | 8.                                 | <b>ABHAY RANA</b>                                   | <b>NA</b>             | 16-11-2004 | <b>TAPAS RANA</b>            | PAMPA RANA            | ø                |  |  |  |  |
| Teacher Management<br>×.                                | 9.                                 | ABHIJIT MUKHERJEE                                   | 9647150018            | 02-12-2004 | APARESH MUKHERJEE            | SAMPA MUKHERJEE       | $\alpha$         |  |  |  |  |
| School Details<br>$\langle \cdot \rangle$               | 10.                                | <b>ABHILAL MURMU</b>                                | 9593057164            | 18-12-2004 | CHANDAN MURMU                | <b>JOYANTI HEMRAM</b> | $\alpha$         |  |  |  |  |
| School Infrastructure                                   | 11.                                | <b>ABIR SOSSAIN</b>                                 | <b>NA</b>             | 29-09-1999 | <b>ZAKIR HOSSAIN</b>         | <b>TONUJA BIBI</b>    | $\alpha$         |  |  |  |  |

Fig.5. The Upgrade Student page

#### **1.2.4 Transfer Out**

Click the **Transfer Out** link to open the following page.

| 1838<br><b>School Portal</b>                                       | $\equiv$                        | <b>DEMO</b>         |                      |            |               | <b>ENLogout</b>  |
|--------------------------------------------------------------------|---------------------------------|---------------------|----------------------|------------|---------------|------------------|
| <b>Head of Institution</b><br><b>KOLSUR HIGH SCHOOL</b>            |                                 |                     |                      |            |               | + Add Student    |
| <b>®</b> Dashboard                                                 | <b>List of Dropbox Students</b> |                     |                      |            |               |                  |
| Student Management<br>$\langle \langle \mathbf{v} \rangle \rangle$ |                                 |                     |                      |            |               | Search:          |
| <b>D</b> Add Student                                               | Si No.                          | Name                | <b>Guardian Name</b> | <b>DOB</b> | Reason        | Action           |
| <b>D</b> Upgrade Student<br><b>D</b> List Student                  | 1.                              | <b>MRINL MONDAL</b> | <b>GANESH MONDAL</b> | 20-05-2000 | School Change | $\bullet$        |
| <b>D</b> Transfer Out                                              |                                 |                     |                      |            |               | Previous<br>Next |
| <b>D</b> Transfer In                                               |                                 |                     |                      |            |               |                  |
| <b>D</b> Update Result                                             |                                 |                     |                      |            |               |                  |
| Apply for Schemes /<br>Entitlement                                 |                                 |                     |                      |            |               |                  |
| <b>El</b> Manage Incentive                                         |                                 |                     |                      |            |               |                  |
| Student Approval                                                   |                                 |                     |                      |            |               |                  |
| <b>D</b> List of Passed and Repeater<br>Student                    |                                 |                     |                      |            |               |                  |
| <b>D</b> Update of Passed Student                                  |                                 |                     |                      |            |               |                  |
| <b>El</b> Update of Repeater Student                               |                                 |                     |                      |            |               |                  |
| Teacher Management <                                               |                                 |                     |                      |            |               |                  |
| School Details<br>k.                                               |                                 |                     |                      |            |               |                  |
| School Infrastructure<br>$\epsilon$                                |                                 |                     |                      |            |               |                  |

Fig.7. The Transfer Out Student page

#### **1.2.5 Transfer In**

School Portal  $\bigcirc$  Mogout Head of Institution KOLSUR HIGH SCHOOL Fetch Students from Dropbox **2** Dashboard ₹7 Student Management Search: **D** Add Student **D** Upgrade Student MRINL MONDAL GANESH MONDAL 20-05-2000 School Change  $\overline{1}$ **D** List Student **D** Transfer Out Previous 1 Next **D** Transfer In D Update Result Apply for Schemes / Entitlement **D** Manage Incentive  $\qquad \qquad \Box$  Student Approval **D** List of Passed and Repeater Student **D** Update of Passed Student D Update of Repeater Student Teacher Management < School Details School Infrastructure <

Click the **Transfer In** link to open the following page.

Fig.8. The Transfer In Student page

# **1.2.6 Apply for Schemes / Entitlement**

Click the **Apply for Schemes / Entitlement** link to open the following page.

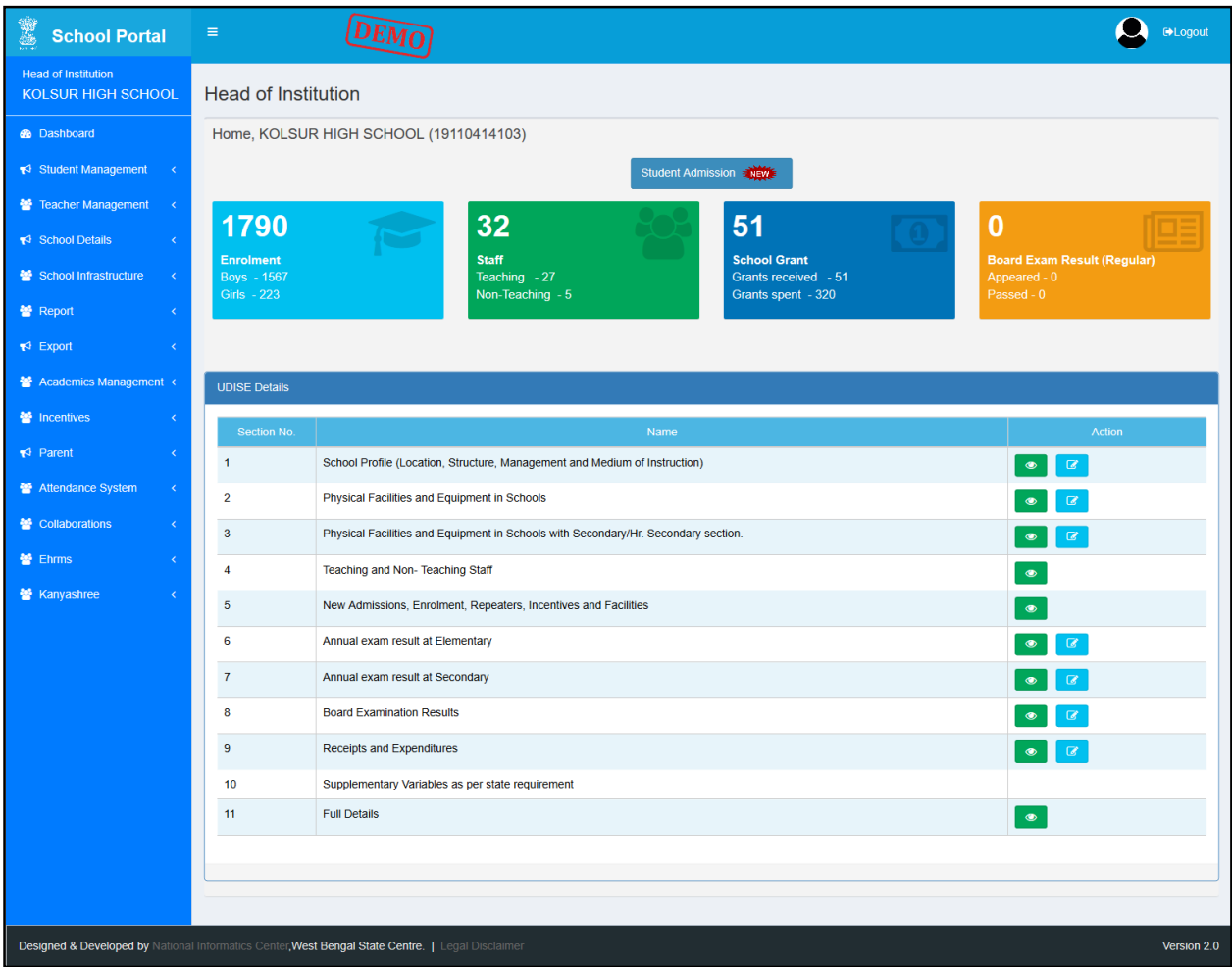

Fig.9. The Apply for Schemes / Entitlement page

#### **1.2.7 Update Result**

Click the **Update Result** link to open the following page.

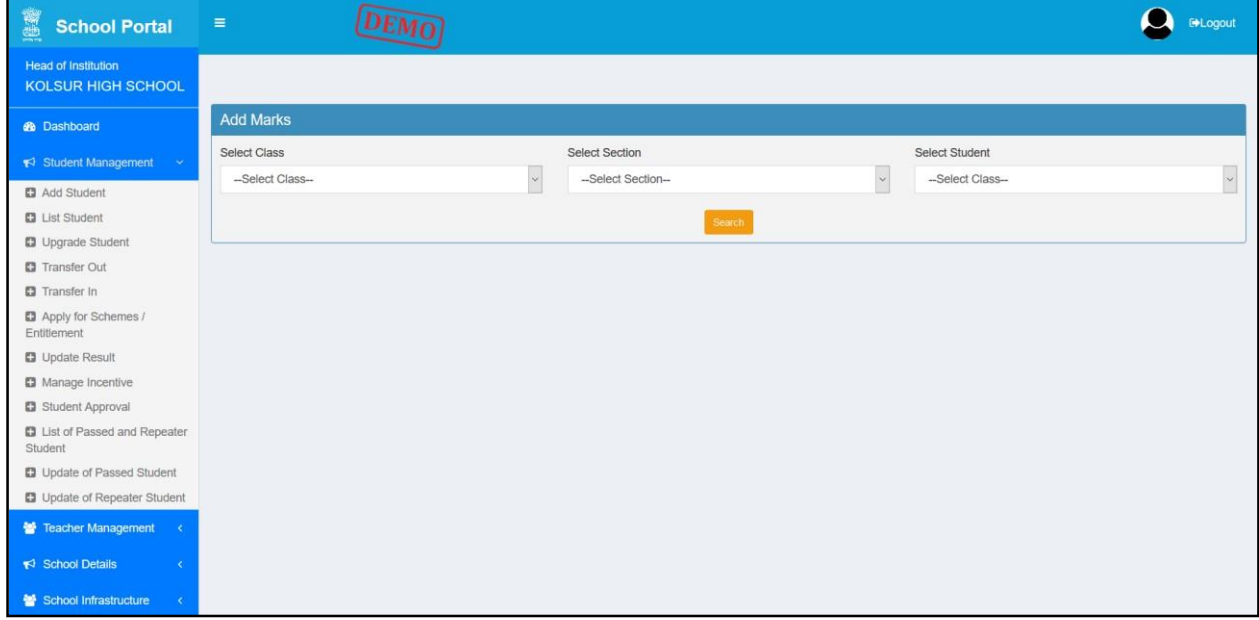

Fig.10. The Update Result page

#### **1.2.8 Manage Incentive**

Click the **Manage Incentive** link to open the following page.

| 應數<br><b>School Portal</b>                              | $\equiv$ |                        |       | <b>DEMO</b>         |                |              |            |              |                |                | <b>E</b> Logout                  |
|---------------------------------------------------------|----------|------------------------|-------|---------------------|----------------|--------------|------------|--------------|----------------|----------------|----------------------------------|
| <b>Head of Institution</b><br><b>KOLSUR HIGH SCHOOL</b> |          |                        |       |                     |                |              |            |              |                |                |                                  |
|                                                         |          | <b>Student Search</b>  |       |                     |                |              |            |              |                |                |                                  |
| <b>B</b> Dashboard                                      |          |                        |       |                     |                |              |            |              |                |                |                                  |
| Student Management<br>$\sim$ $\times$                   |          | Select Student:*       |       |                     | -Please Select |              |            | Search       |                |                |                                  |
| <b>D</b> Add Student                                    |          |                        |       |                     |                |              |            |              |                |                |                                  |
| <b>ED</b> List Student                                  |          | <b>List of Student</b> |       |                     |                |              |            |              |                |                |                                  |
| <b>D</b> Upgrade Student                                |          |                        |       |                     |                |              |            |              |                |                |                                  |
| <b>D</b> Transfer Out                                   |          |                        |       |                     |                |              |            |              |                | Search:        |                                  |
| <b>D</b> Transfer In                                    |          | SI <sub>No.</sub>      |       | <b>Student Name</b> | <b>KP</b>      | Sabooj Sathi | <b>MDM</b> | Shikyashree  | <b>Uniform</b> | Shoe           | <b>Textbook</b>                  |
| Apply for Schemes /<br>Entitlement                      |          | $\overline{1}$         | Test1 |                     | $\checkmark$   | $\checkmark$ | ✓          | $\checkmark$ | $\pmb{\times}$ | $\pmb{\times}$ | $\checkmark$                     |
| <b>D</b> Update Result                                  |          |                        |       |                     |                |              |            |              |                |                | Next<br>Previous<br>$\mathbf{1}$ |
| <b>D</b> Manage Incentive                               |          |                        |       |                     |                |              |            |              |                |                |                                  |
| Student Approval                                        |          |                        |       |                     |                |              |            |              |                |                |                                  |
| <b>D</b> List of Passed and Repeater<br>Student         |          |                        |       |                     |                |              |            |              |                |                |                                  |
| <b>D</b> Update of Passed Student                       |          |                        |       |                     |                |              |            |              |                |                |                                  |
| <b>D</b> Update of Repeater Student                     |          |                        |       |                     |                |              |            |              |                |                |                                  |
| Teacher Management <                                    |          |                        |       |                     |                |              |            |              |                |                |                                  |
| School Details<br>$\prec$                               |          |                        |       |                     |                |              |            |              |                |                |                                  |
| School Infrastructure<br>$\prec$                        |          |                        |       |                     |                |              |            |              |                |                |                                  |

Fig.11. The Manage Incentive page

#### **1.2.9 Student Approval**

Click the **Student Approval** link to open the following page.

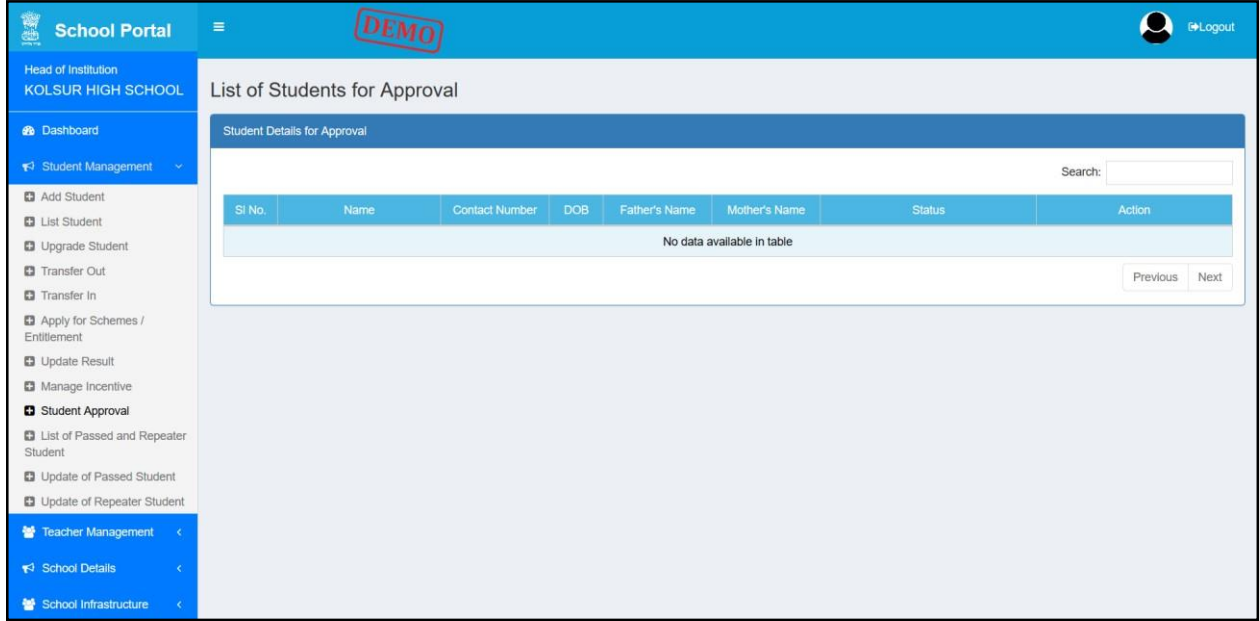

Fig.12. The Student Approval page

#### **1.2.10 List of Passed and Repeater Student**

Click the **List of Passed and Repeater Student** link to open the following page.

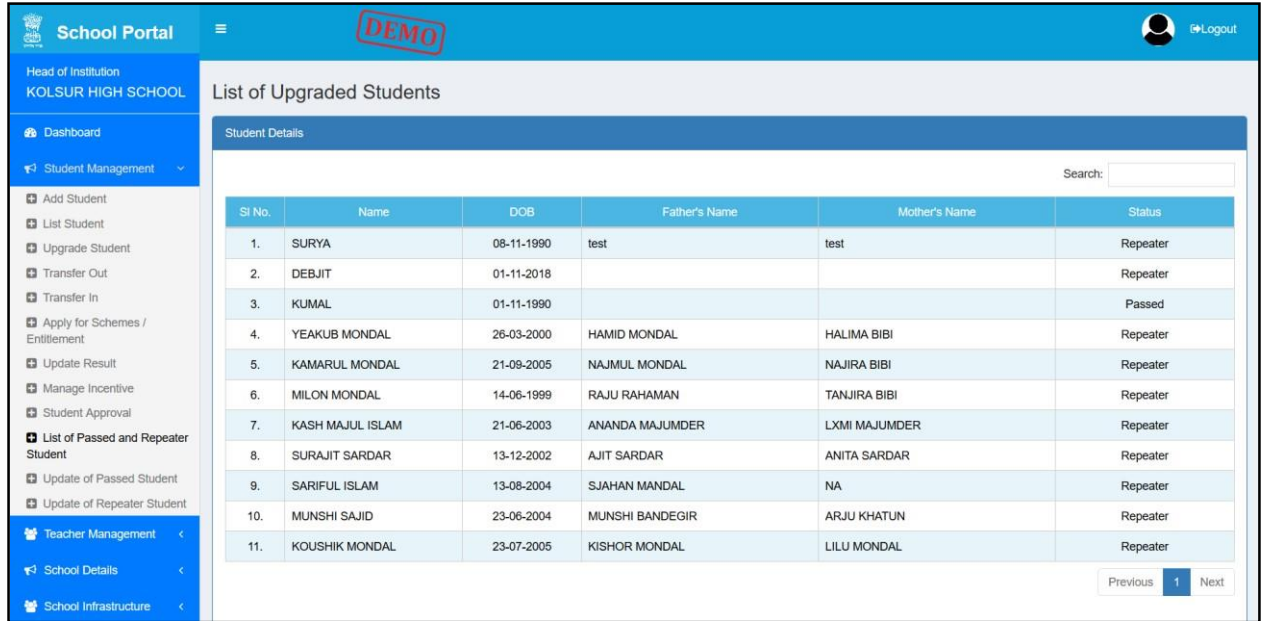

Fig.13. List of Passed and Repeater Student page

16 | National Informatics Centre, West Bengal State Centre

### **1.2.11 Update of Passed Student**

Click the **Update of Passed Student** link to open the following page.

| 陰囊<br><b>School Portal</b>                              | $\equiv$                |         | <b>DEMO</b>             |            |                           | <b>E</b> -Logout         |  |  |  |  |  |
|---------------------------------------------------------|-------------------------|---------|-------------------------|------------|---------------------------|--------------------------|--|--|--|--|--|
| <b>Head of Institution</b><br><b>KOLSUR HIGH SCHOOL</b> | <b>List of Students</b> |         |                         |            |                           |                          |  |  |  |  |  |
| <b>88</b> Dashboard                                     | <b>Student Details</b>  |         |                         |            |                           |                          |  |  |  |  |  |
| Student Management<br>$\sim$                            |                         | Search: |                         |            |                           |                          |  |  |  |  |  |
| <b>C3</b> Add Student<br><b>D</b> List Student          | σ                       | SI No.  | Name                    | <b>DOB</b> | <b>Father's Name</b>      | Mother's Name            |  |  |  |  |  |
| <b>D</b> Upgrade Student                                | $\Box$                  | 1.      | <b>SUBIR PAL</b>        | 08-11-1982 |                           |                          |  |  |  |  |  |
| <b>C3</b> Transfer Out                                  | □                       | 2.      | SUBIR KUMAR ROY         | 08-11-1990 | test                      | test                     |  |  |  |  |  |
| <b>D</b> Transfer In                                    | □                       | 3.      | <b>KUMAL</b>            | 01-11-1990 |                           |                          |  |  |  |  |  |
| <b>D</b> Update Result                                  | □                       | 4.      | <b>ABHILAL MURMU</b>    | 18-12-2004 | CHANDAN MURMU             | <b>JOYANTI HEMRAM</b>    |  |  |  |  |  |
| <b>ET</b> Apply for Schemes /<br>Entitlement            | o                       | 5.      | <b>SOMAN DAY BISWAS</b> | 25-09-2000 | <b>TARUN DEY BISWAS</b>   | <b>PAPIYA DEY BISWAS</b> |  |  |  |  |  |
| <b>El</b> Manage Incentive                              | □                       | 6.      | <b>KUMAL</b>            | 02-11-2018 | ff                        | fddf                     |  |  |  |  |  |
| Student Approval                                        | $\Box$                  | 7.      | ANISH SADHUKHAN         | 15-09-2005 | <b>BISWAJIT SADHUKHAN</b> | SUBHKA SADHUKHAN         |  |  |  |  |  |
| <b>D</b> List of Passed and Repeater<br>Student         | □                       | 8.      | <b>SUDIPTO KARMAKAR</b> | 27-12-2001 | PROSANTA KARMAKAR         | <b>MOUSUMI KARMAKR</b>   |  |  |  |  |  |
| <b>D</b> Update of Passed Student                       | $\Box$                  | 9.      | <b>MOUMITA MUNSURTI</b> | 12-12-1999 | <b>MUNSI AJOMGIR</b>      | <b>NA</b>                |  |  |  |  |  |
| Update of Repeater Student                              | □                       | 10.     | <b>RAJA BISWAS</b>      | 01-01-2001 | <b>USHA RANI BISWAS</b>   | <b>NA</b>                |  |  |  |  |  |
| Teacher Management                                      | □                       | 11.     | <b>MRINL MONDAL</b>     | 20-05-2000 | <b>GANESH MONDAL</b>      | <b>ILA MONDAL</b>        |  |  |  |  |  |
| School Details<br>k                                     | $\Box$                  | 12.     | <b>RAKIBUL MONDAL</b>   | 19-02-2001 | NAJMUL MONDAL             | <b>NAJIA BIBI</b>        |  |  |  |  |  |
| School Infrastructure                                   | $\Box$                  | 13.     | MD MAMUN AL AMIN        | 09-03-2005 | RUHUL AMIN MONDAL         | <b>MONOWARA BIBI</b>     |  |  |  |  |  |

Fig.14. The Update of Passed Student page

## **1.2.12 Update of Repeater Student**

Click the **Update of Repeater Student** link to open the following page.

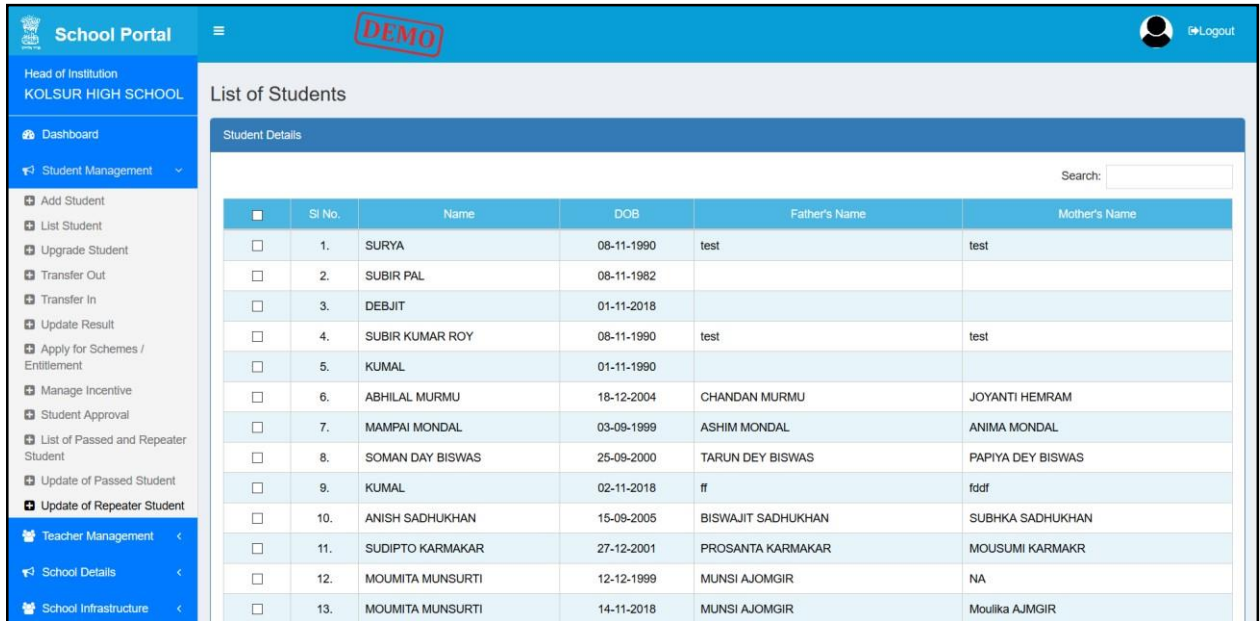

Fig.15. The Update of Repeater Student page

# **1.3 Teacher Management**

The **Teacher Management** link has the following sub-menu items,

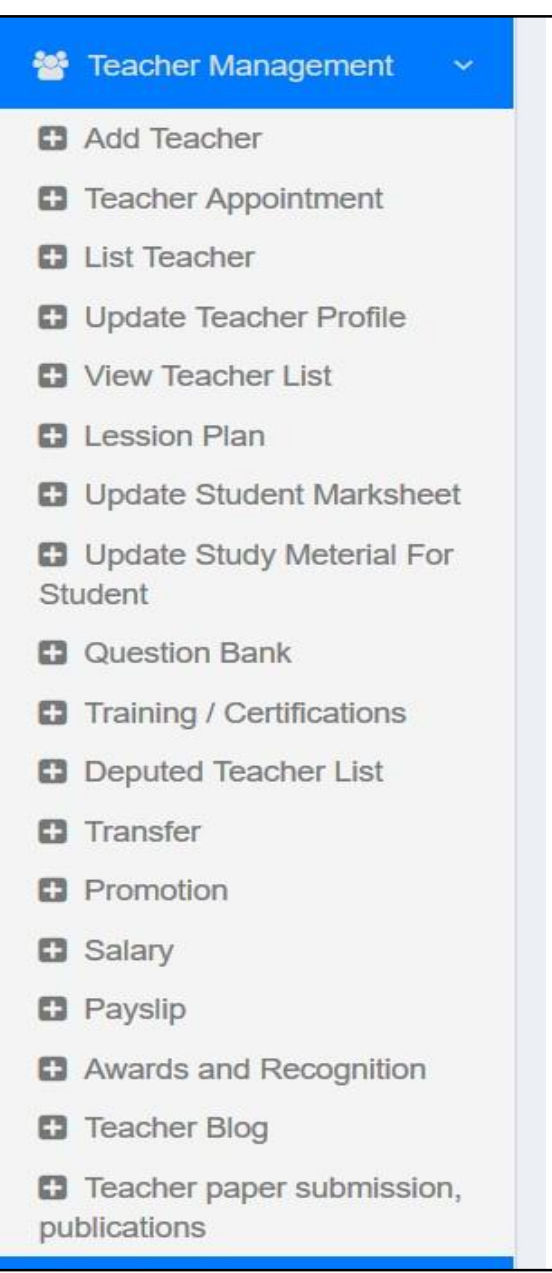

Fig.16. The Teacher Management sub-menu

#### **1.3.1 Teacher Appointment**

Click the **Teacher Appointment** link to open the following page.

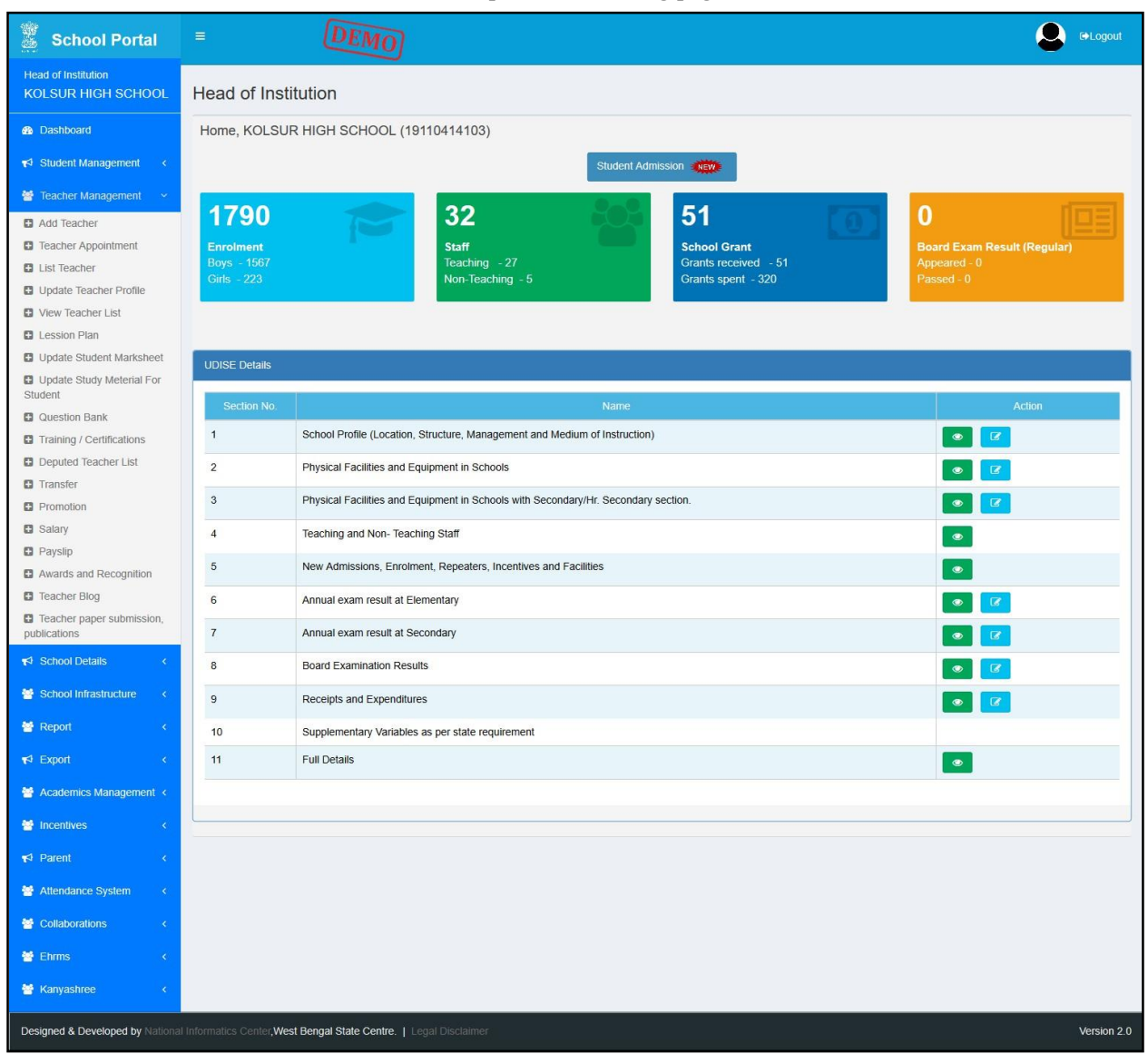

Fig.17. The Teacher Appointment page

# **1.3.2 Add Teacher**

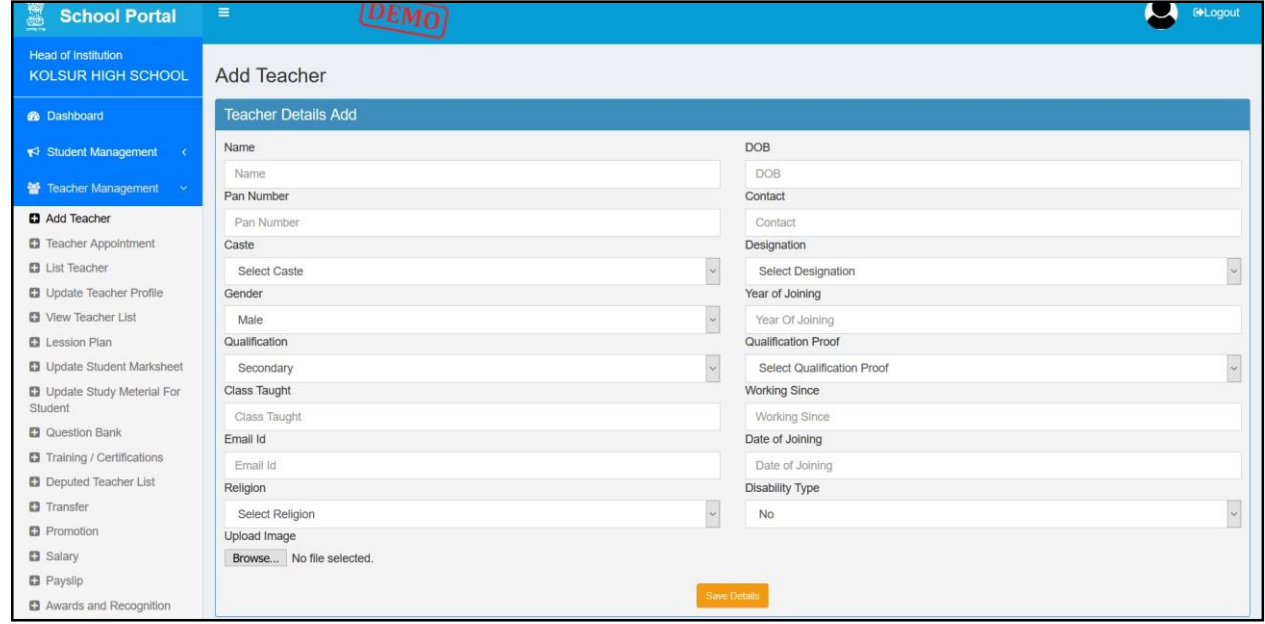

Click the **Add Teacher** link to open the following page.

Fig 18 (Add teacher form)

## **1.3.3 List Teacher**

Click the **List Teacher** link to open the following page.

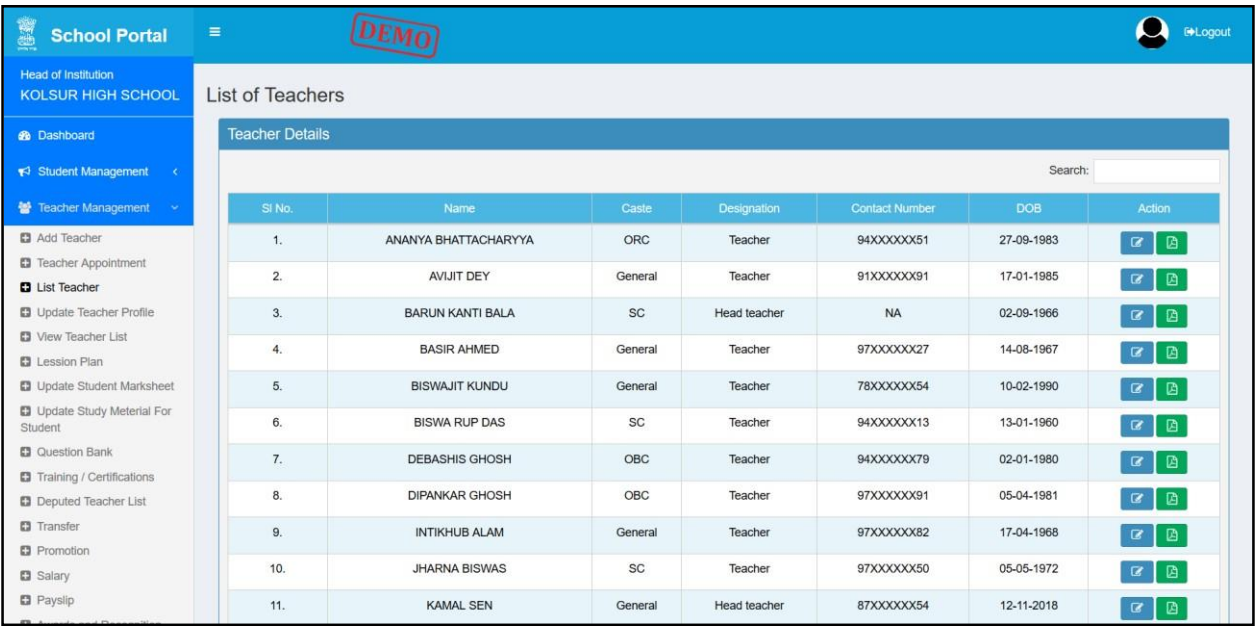

Fig.19. The List Teacher page

# **1.3.4 Update Teacher Profile**

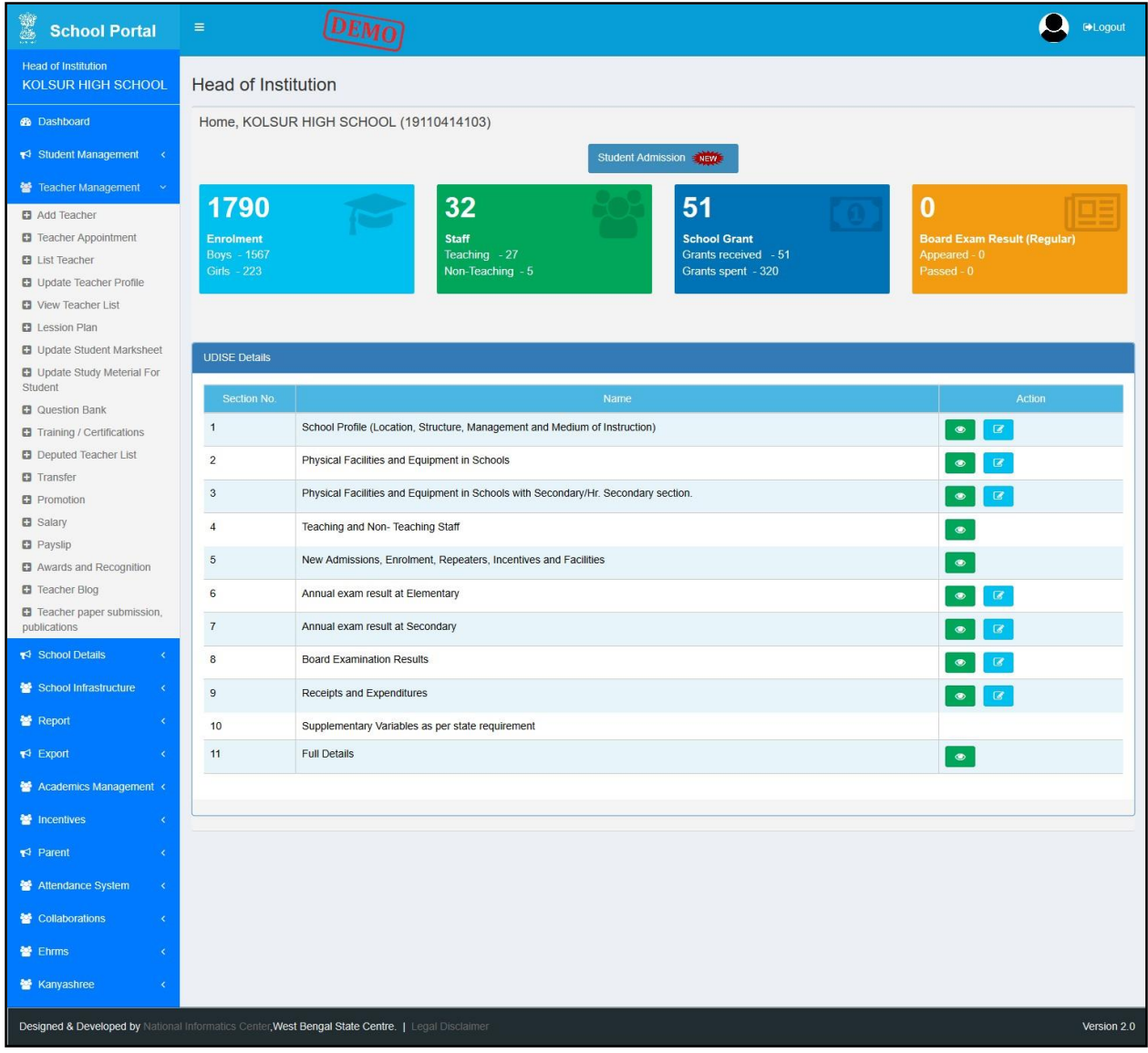

Click the **Update Teacher Profile** link to open the following page.

Fig.20. The Update Teacher Profile page

#### **1.3.5 View Teacher List**

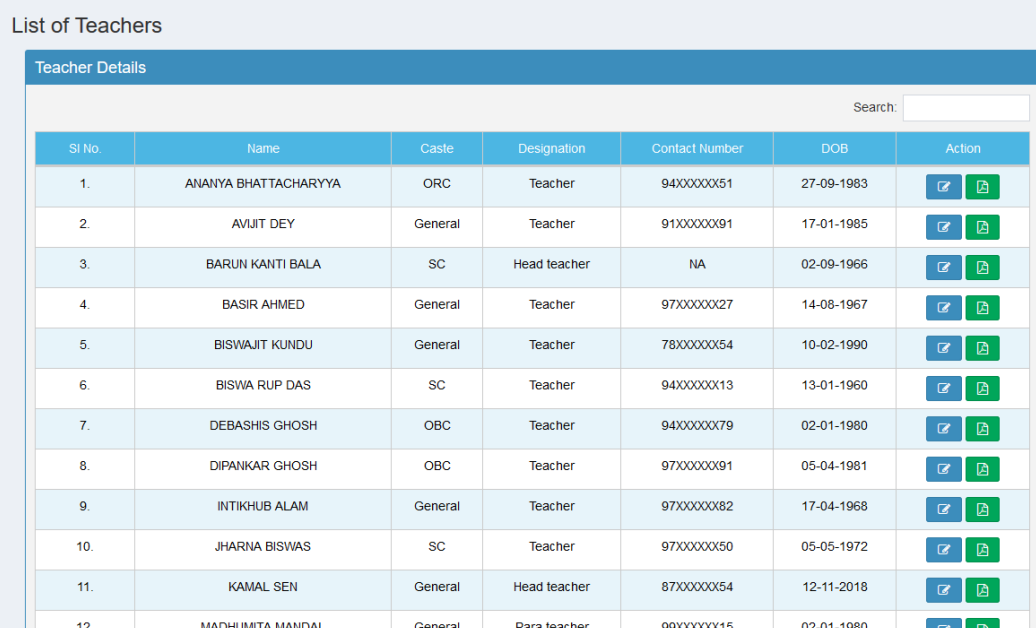

Click the **View Teacher List** link to open the following page.

Fig: 21 (Teacher list page)

From here HOI can download and edit the teacher details.

#### <span id="page-23-0"></span>**1.4 School Details**

The **School Details** link has the following sub-menu items,

- School Details
	- Notice Board
	- Image and Address Update
	- View School Profile
	- Schemes
	- Inspection
	- Academics / Examination
	- Insert School Specific Awards, Nominations, Scholarships
	- School Inspection

#### <span id="page-24-0"></span>**1.5 School Infrastructure**

The **School Infrastructure** link has the following sub-menu items,

- School Infrastructure
	- Status of School Building (Private, Rented, Government)
	- Details of Classroom and Furniture
	- School Boundary Wall
	- Source of Drinking Water
	- Facility of Library / Book Bank / Reading Corner
	- Details of Computers (For Teaching and Learning Purpose)
	- Equipment in working / usable condition

#### <span id="page-24-1"></span>**1.6 Attendance System**

Update working days:

After click on the link the following page will be open as following:

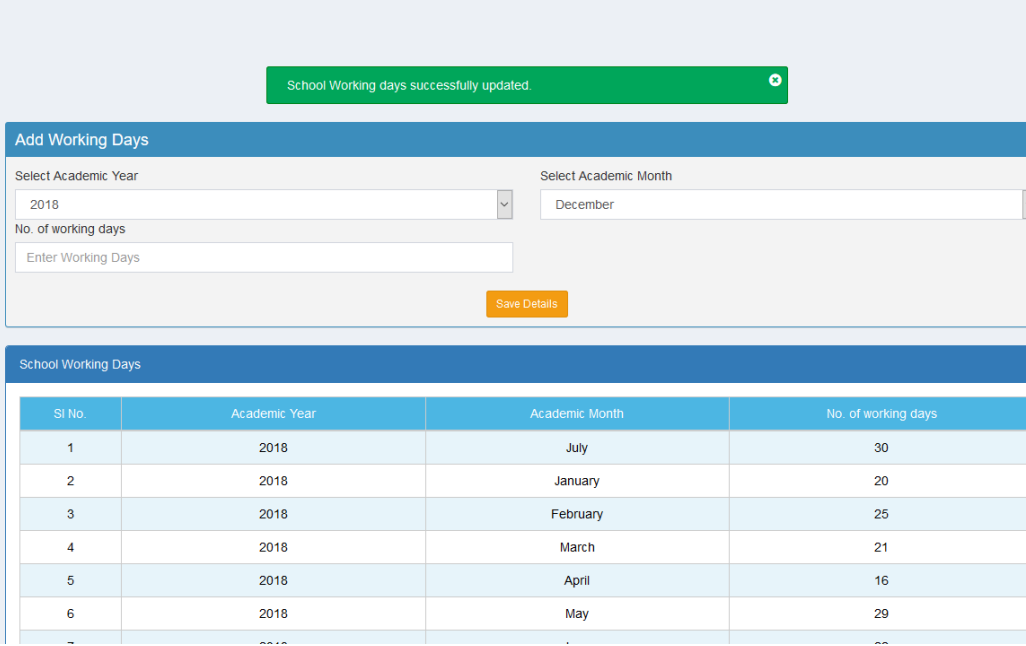

#### Fig:22

User have to first input the working days' details month wise and year wise.

#### • Student Attendance

After click on the link the following page will be open as following:

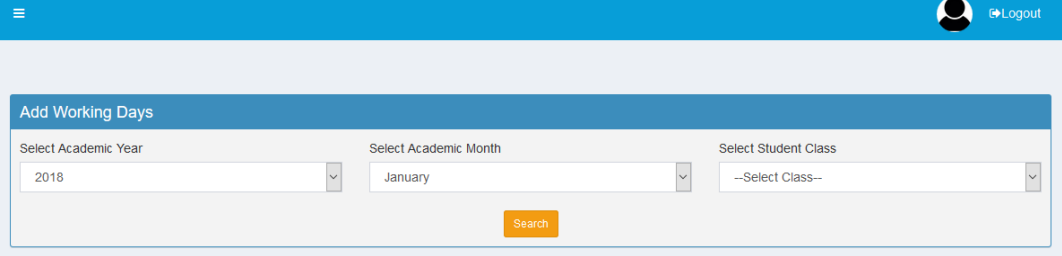

## Fig:23

After selecting academic year, month and student class the following page will be open as following:

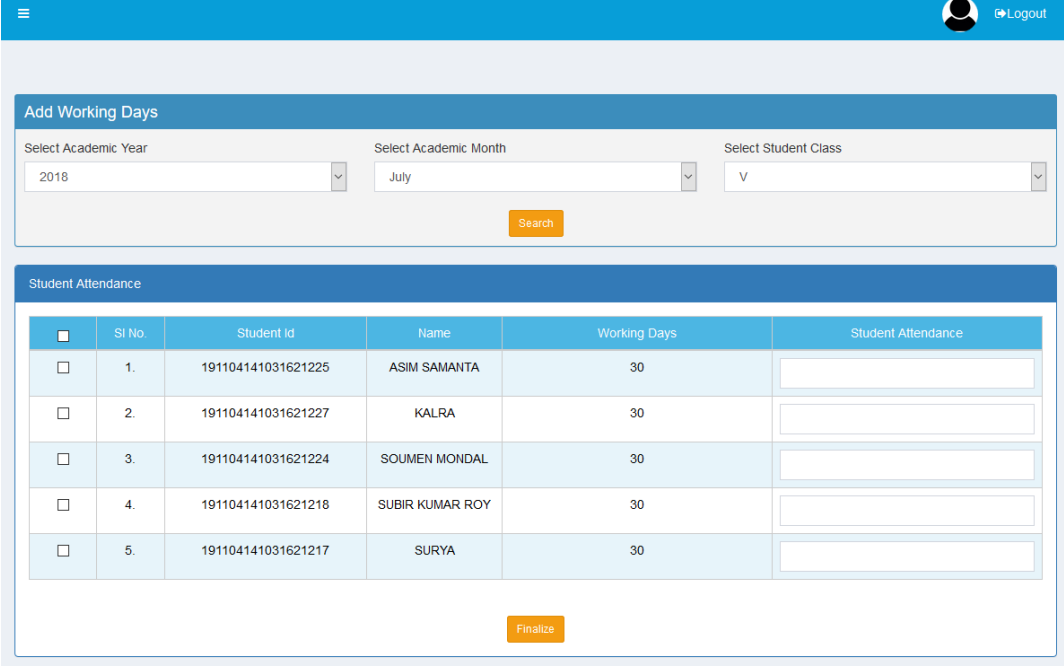

Fig:24

From here HOI can input the attendance days of student and finalize the data with selecting the check box.

# **2. TTEACHER**

# **2.1 Teacher Login**

With unique access credentials available to the Teachers, the page available to the Teacher on login is shown below.

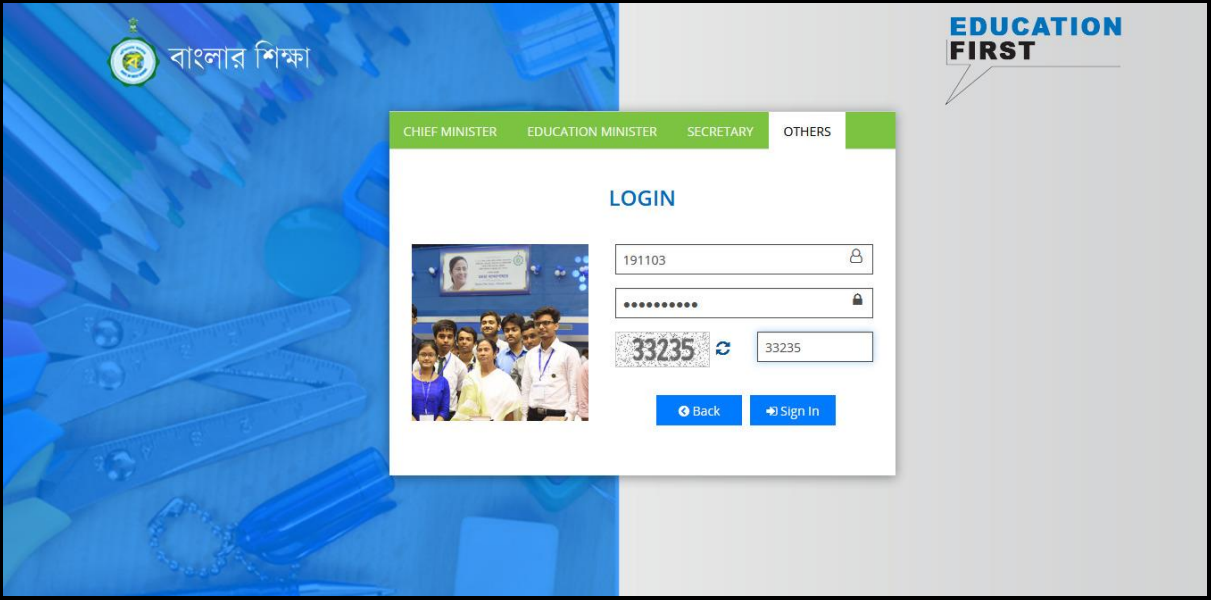

Fig.25 Teacher Login view

#### **2.2 Student Management 2.2.1 Student Admission**

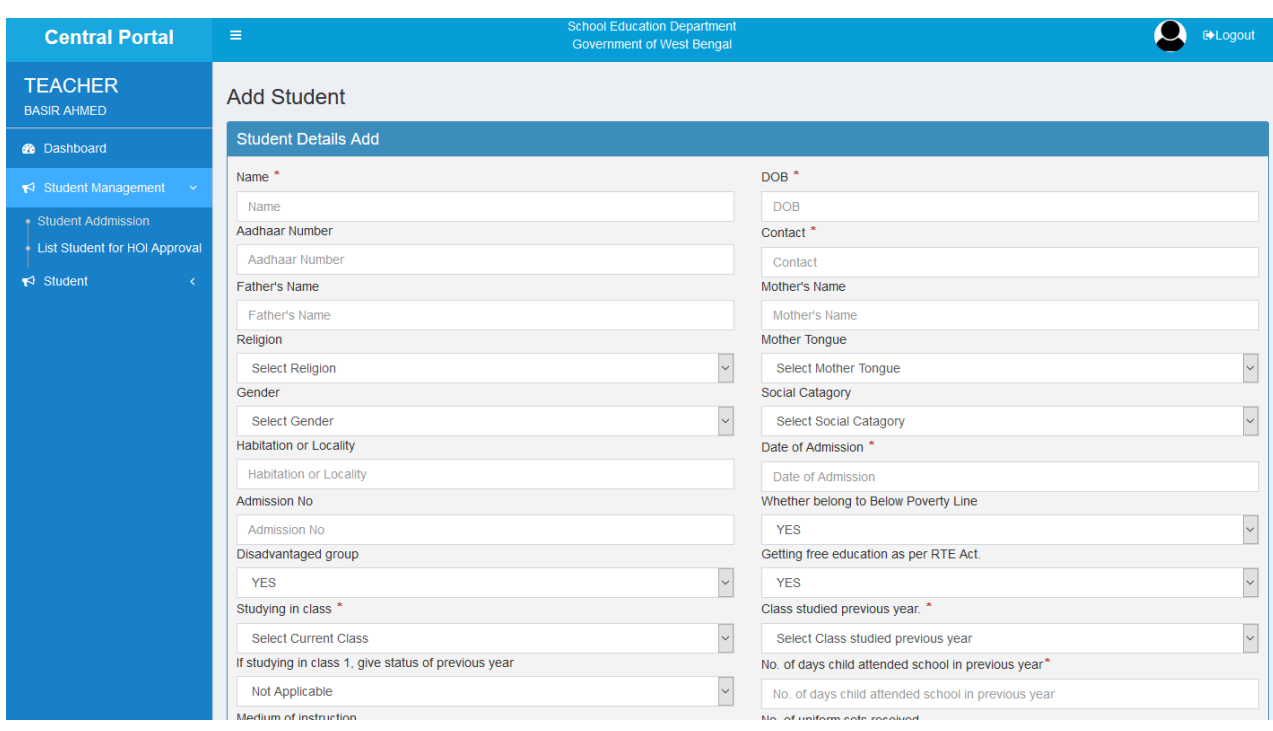

After click on the link the following page will be open:

Fig 26 (Student add form)

From here a teacher can add a student through this form.

# **2.2.2 List of student for HOI approval**

After click on the link the following page will be open:

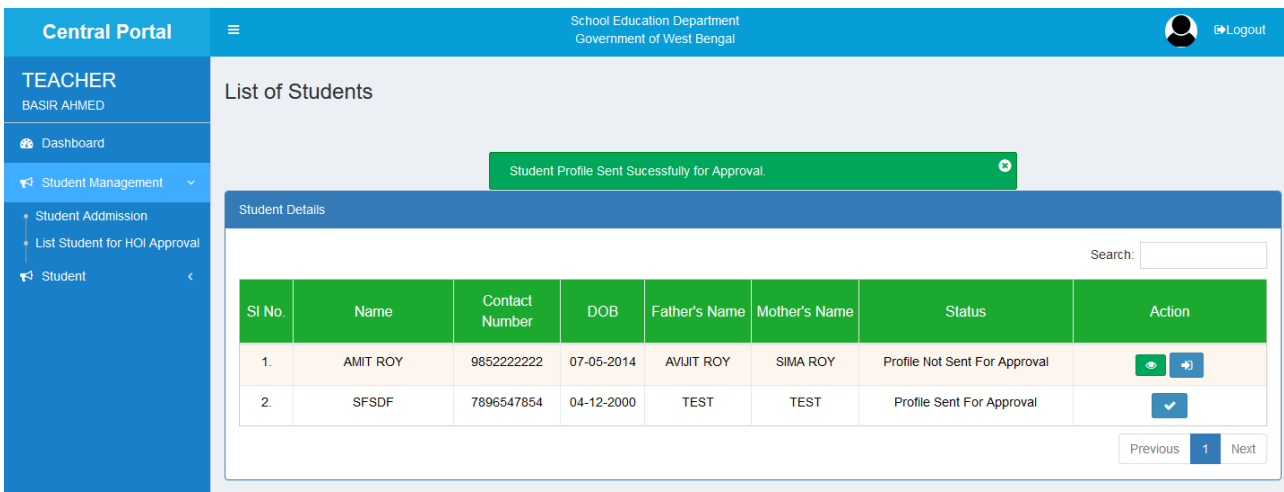

Fig 37 (Student list page)

From here teacher can do the followings:

- View the profile of added students
- **Send request for student profile approval**

# **3. User Roles**

# **A. Level of permission in case of new school adding:**

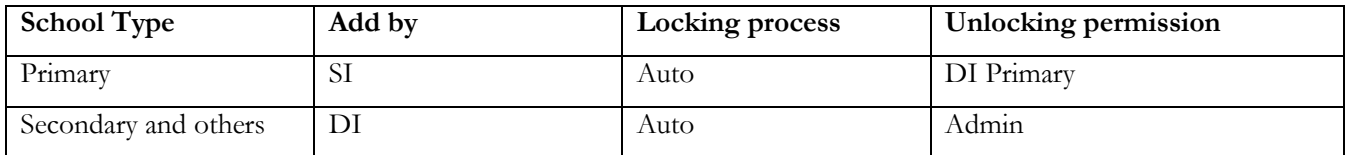

# **B. Level of permission in respect of data entry:**

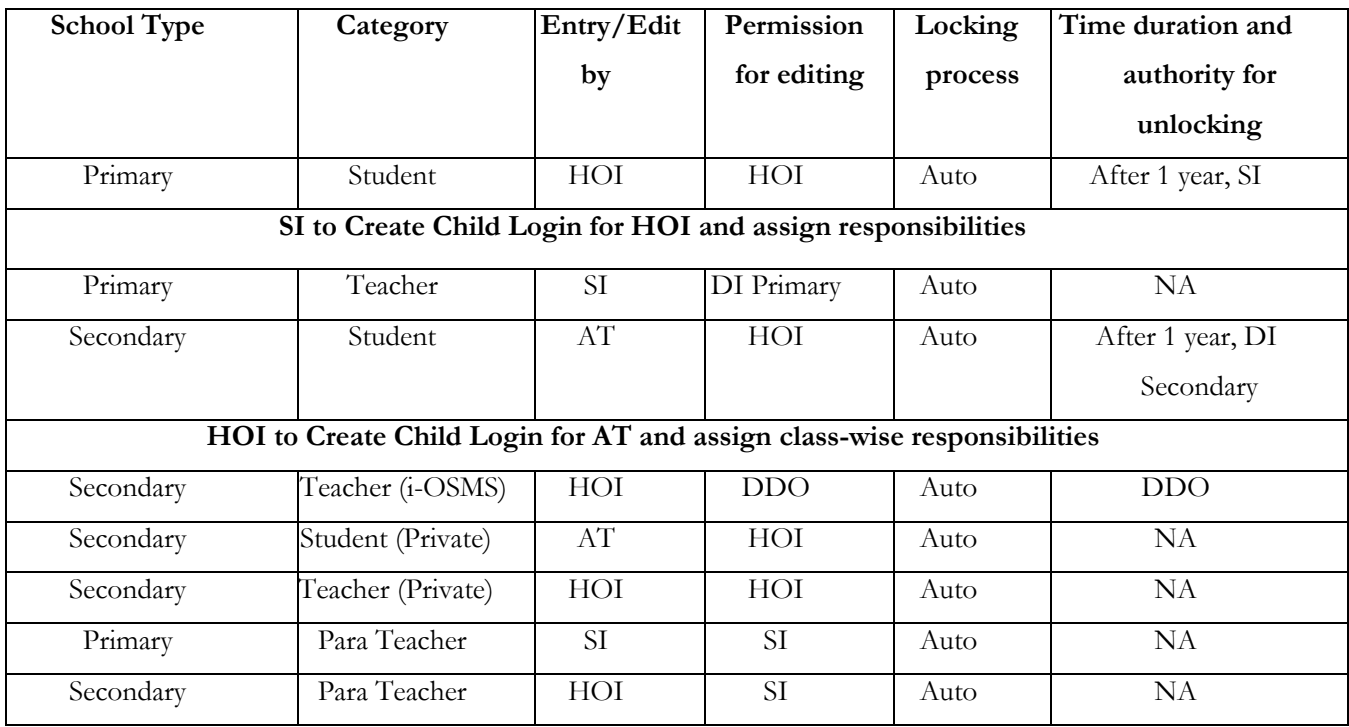

# **C. Frequency of data entry**

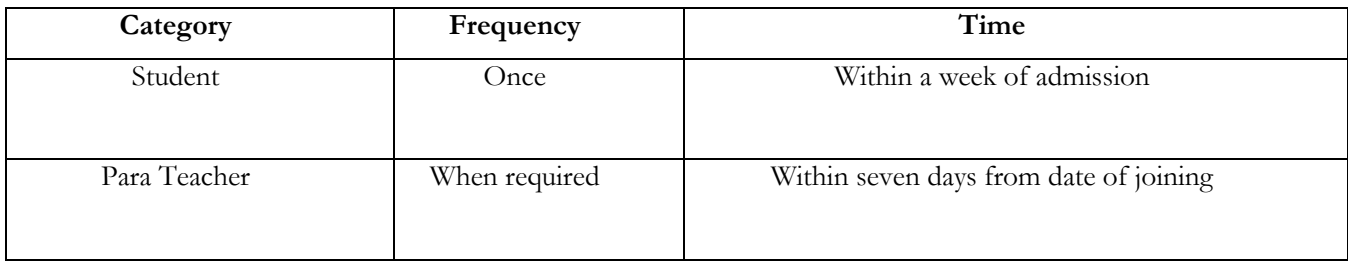

**30 |** *National Informatice Centere, West Bengal State Centre*